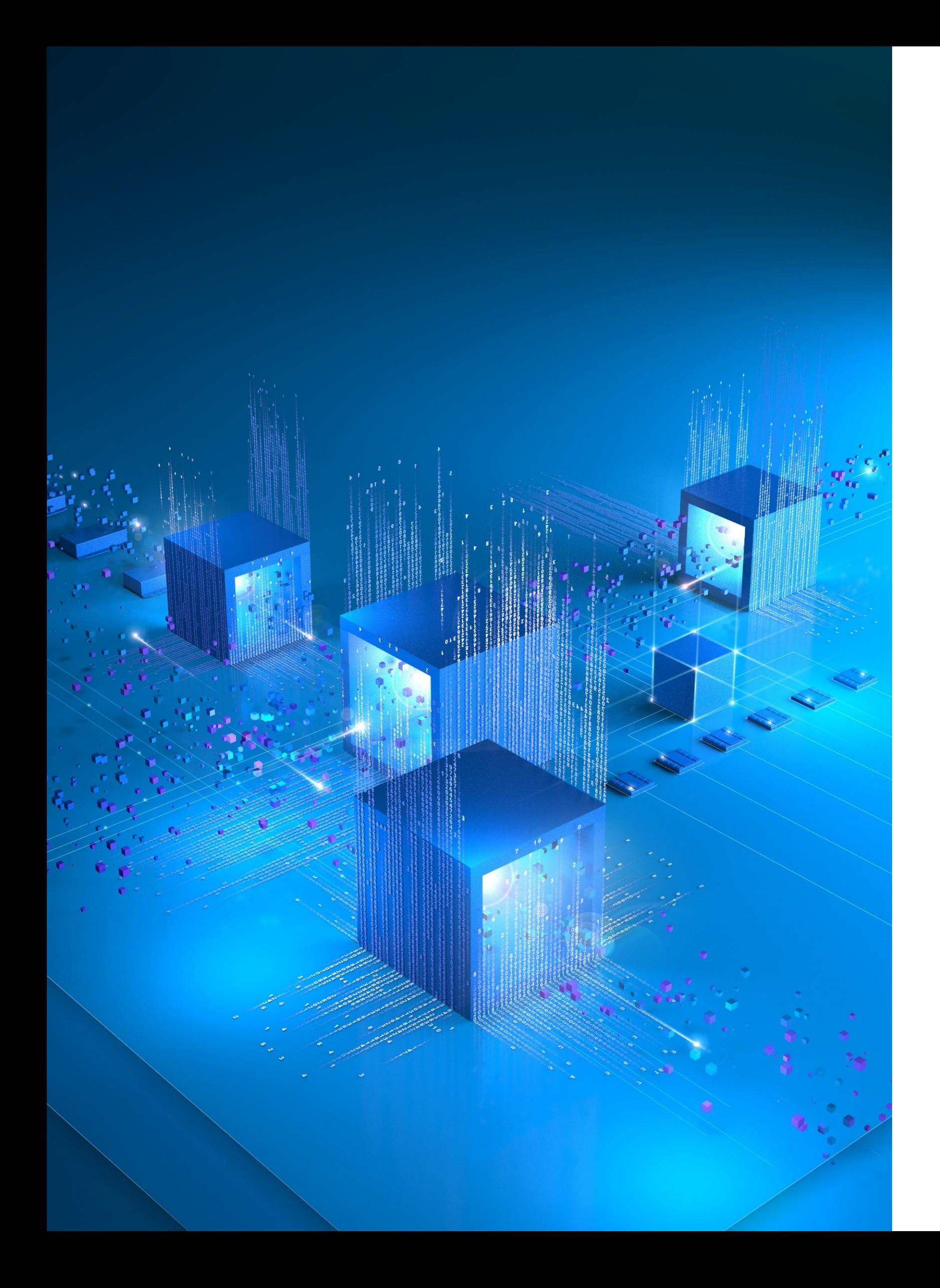

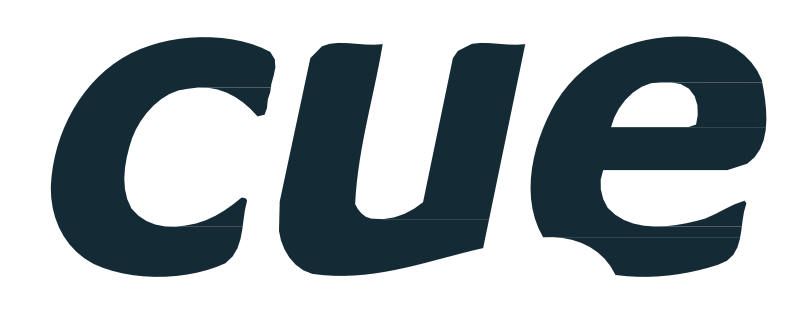

# Решения для резервирования рабочих мест touchONE

## Архитектура touchONE

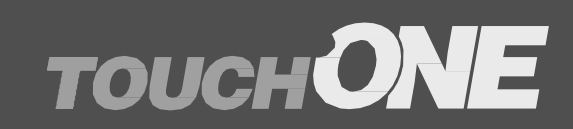

Рабочие места: резервирование, мониторинг и управление

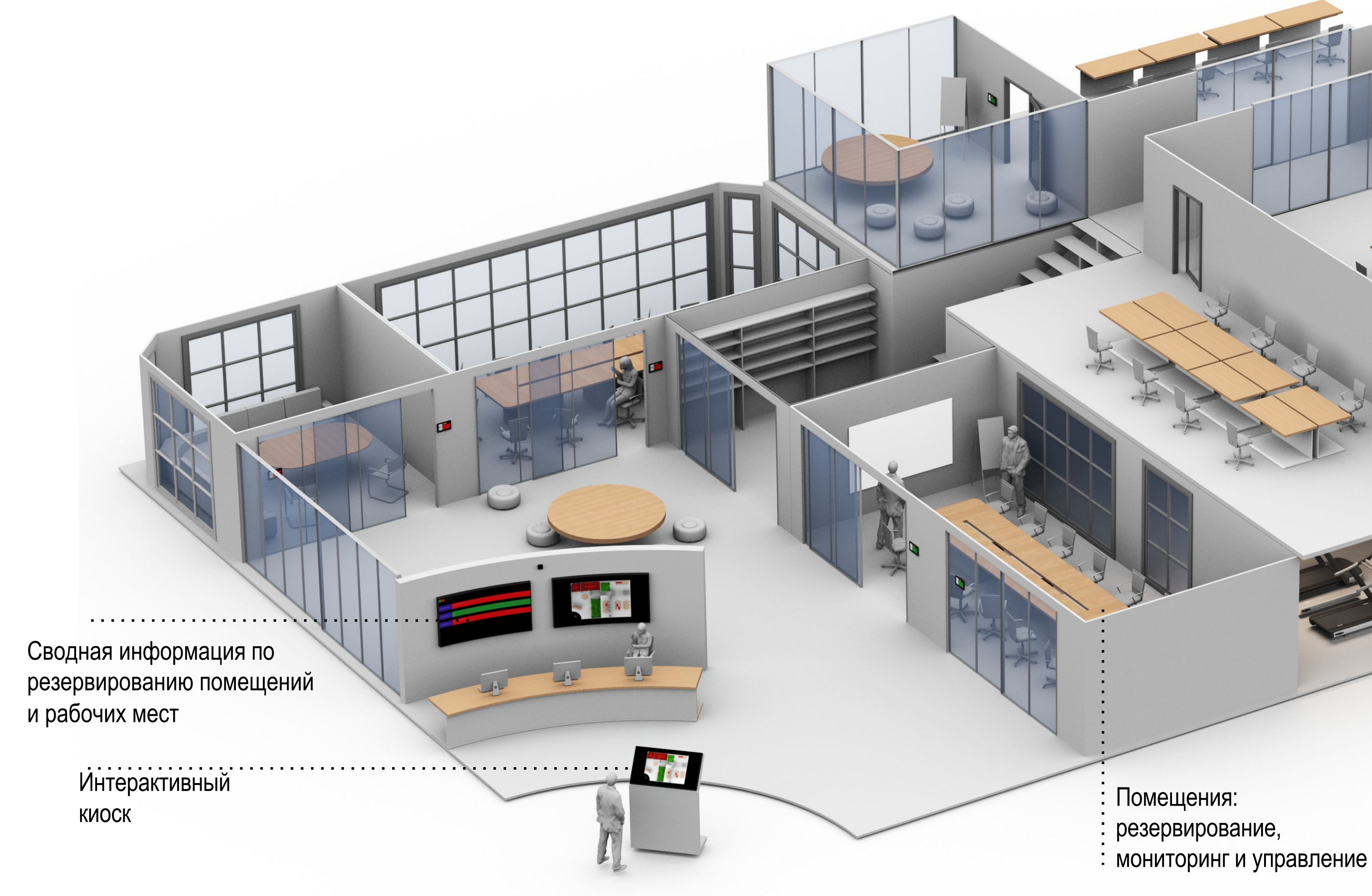

cue

### cue

# Экосистема touchONE

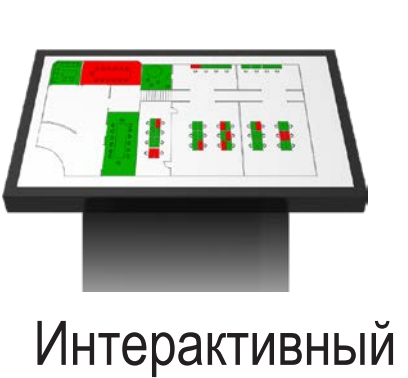

киоск

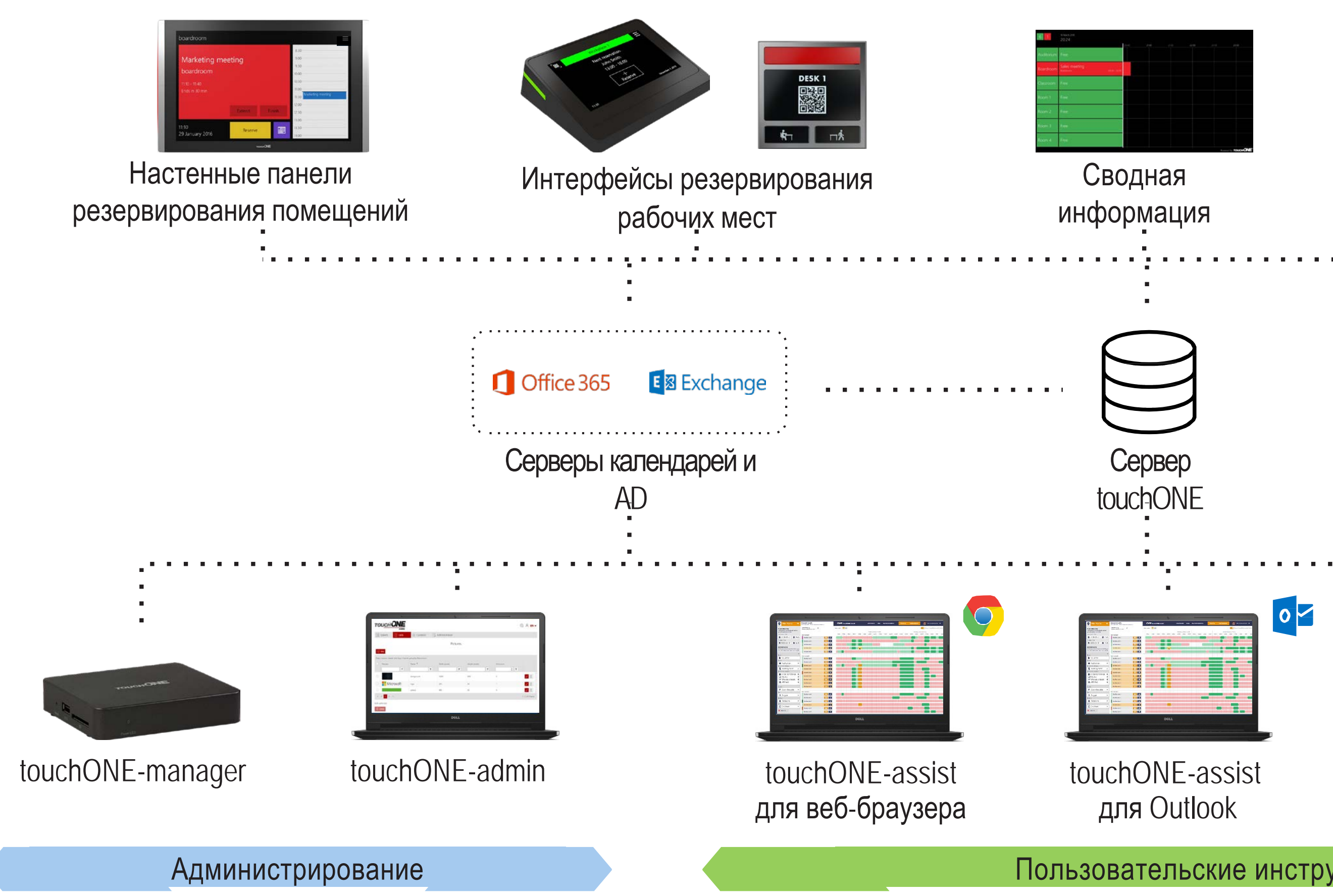

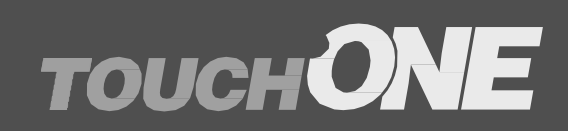

Пользовательские инструменты резервирования

touchONE-assist для iOS / Android

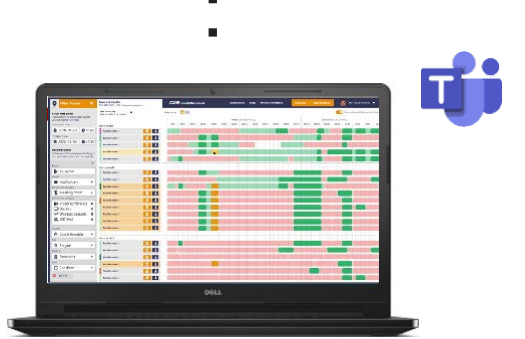

touchONE-assist для Teams

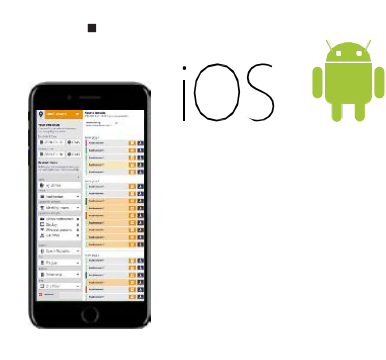

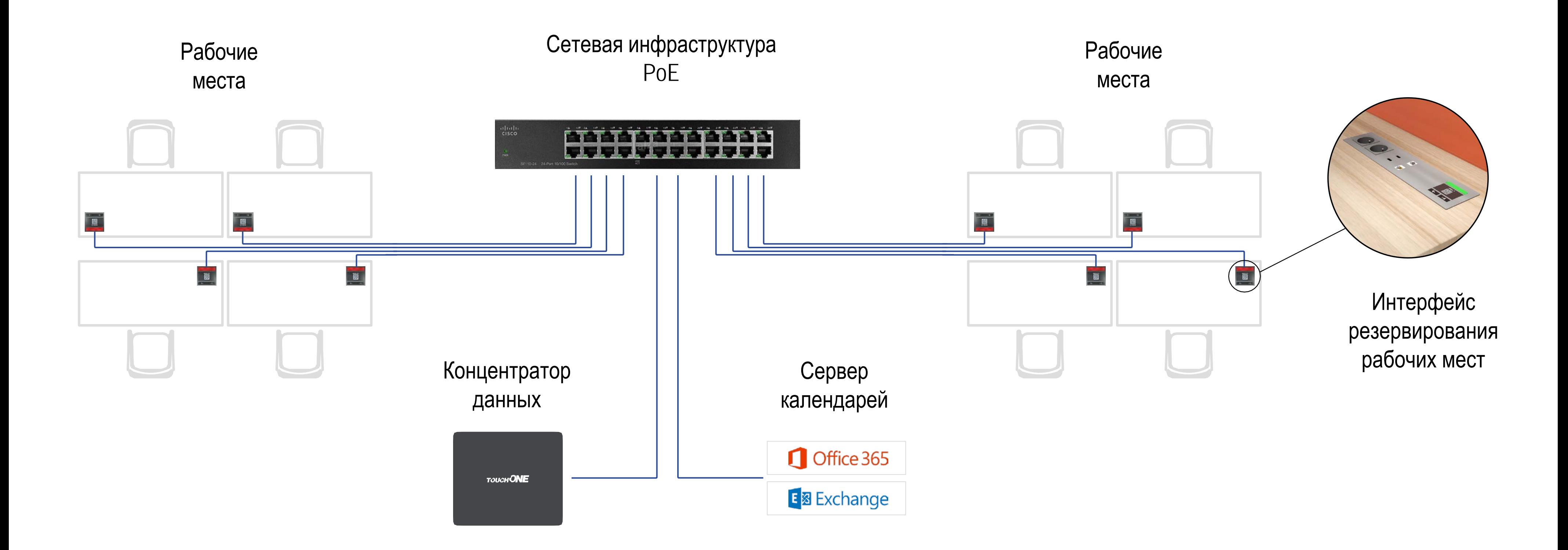

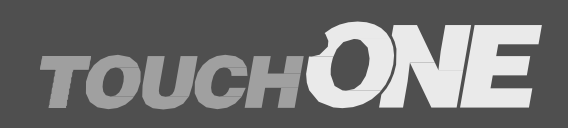

## Как это работает?

Интерфейсы резервирования рабочих мест touchONE-desk-55

ue

Мобильное приложение touchONE-app

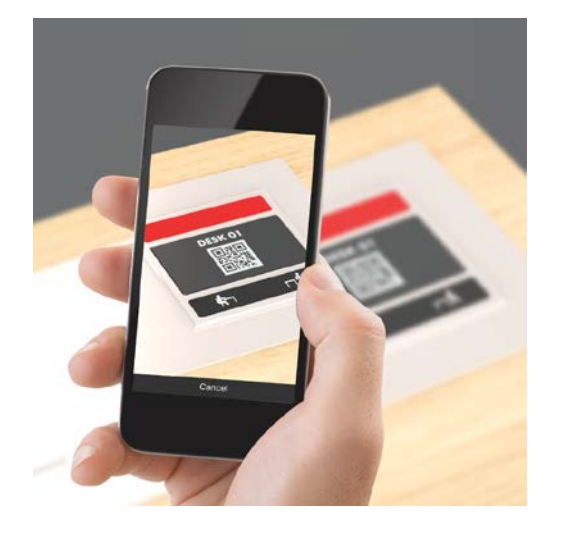

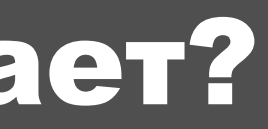

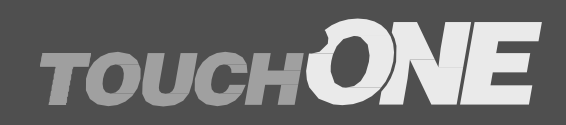

## E 图 Exchange

Локальная связь между интерфейсами и концентратором данных

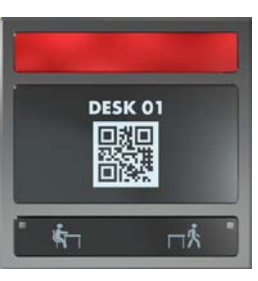

LAN / WAN связь между концентратором данных и сервером календаря

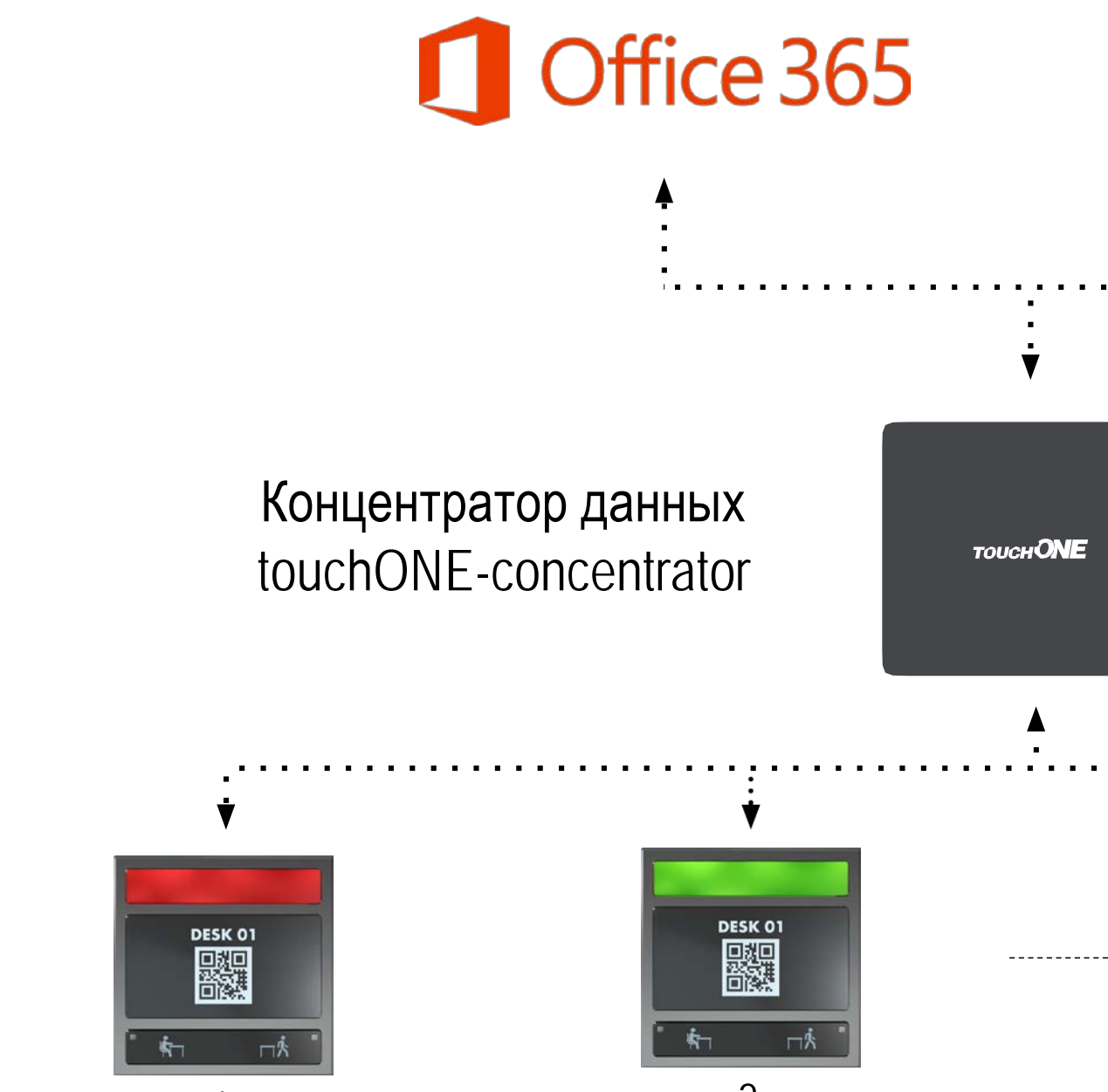

1

2 макс. 100

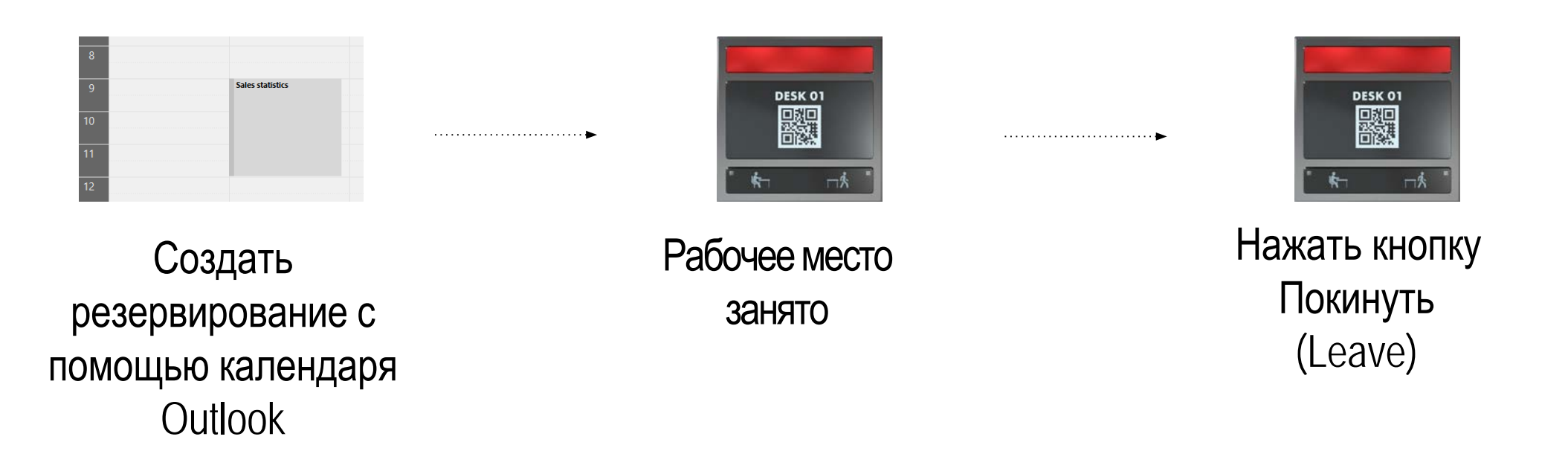

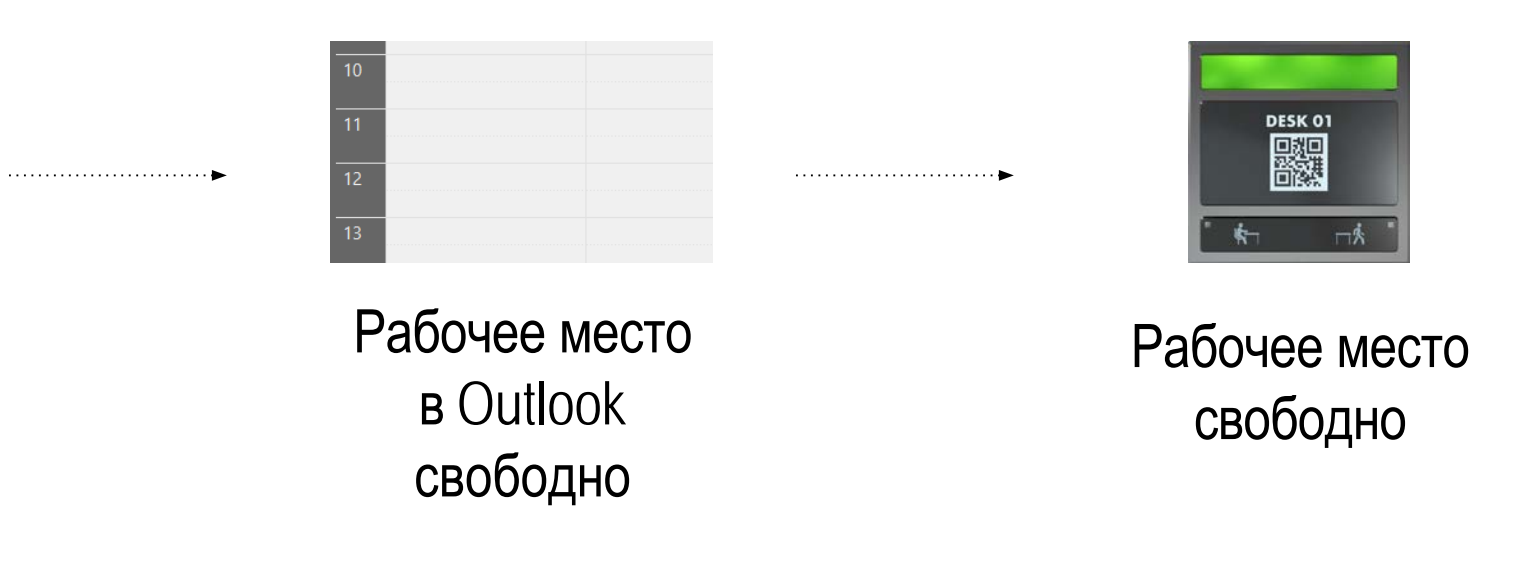

### Резервирование через Outlook, отмена резервирования через интерфейс

### Резервирование через интерфейс (анонимное резервирование)

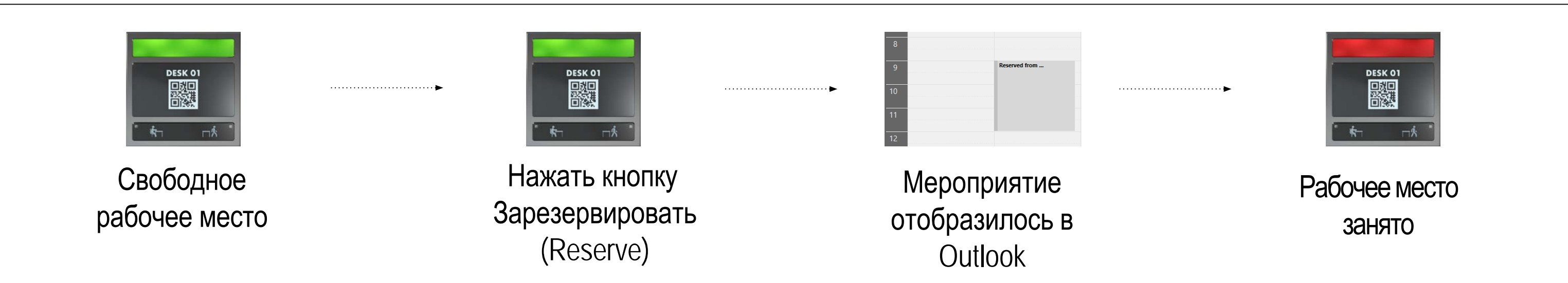

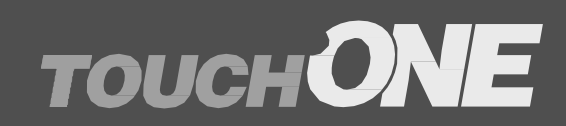

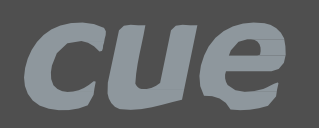

### Примеры использования

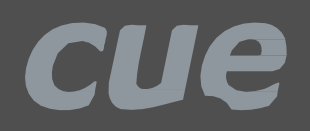

# Что необходимо

### **Наименование**

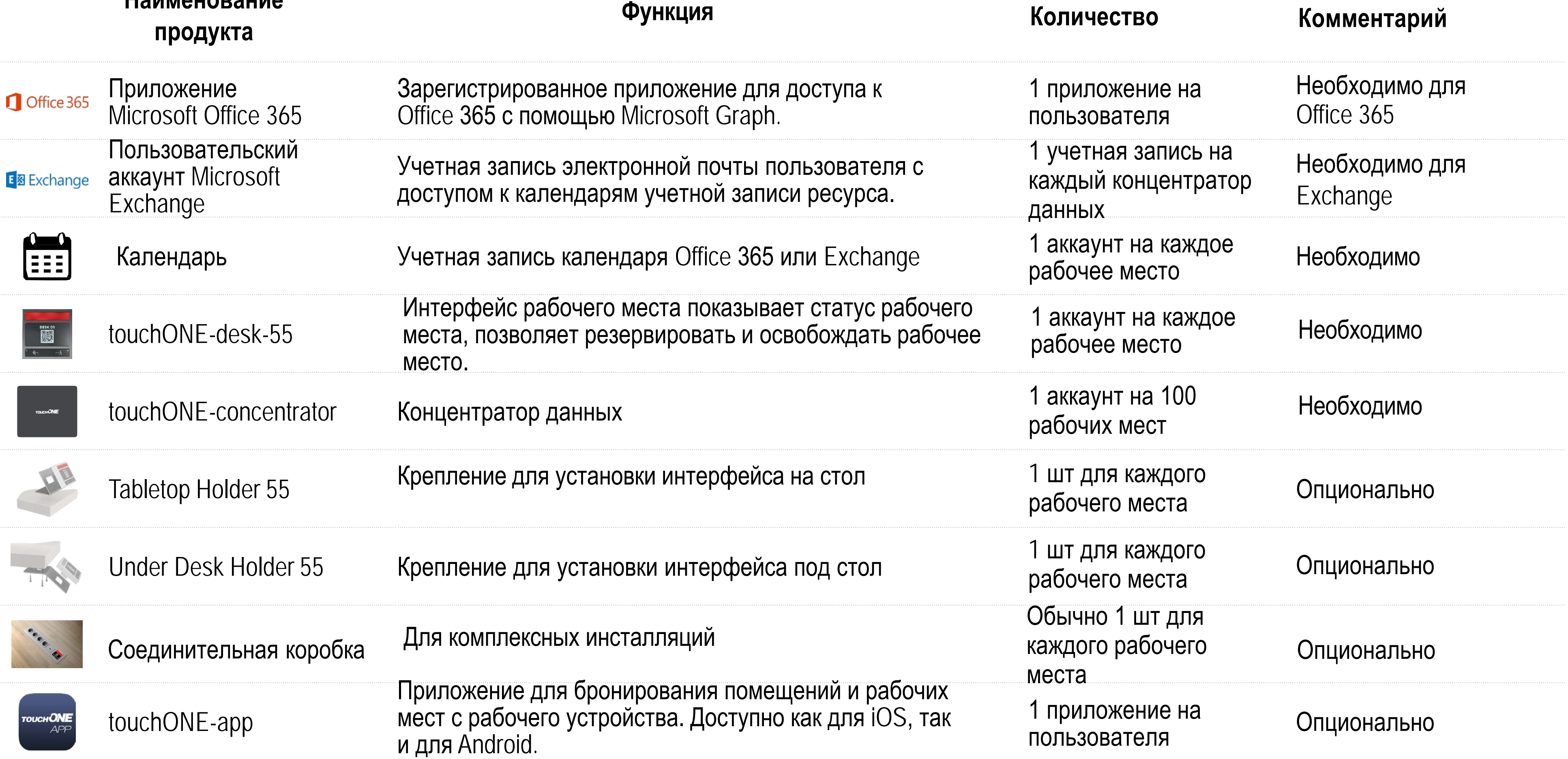

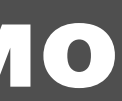

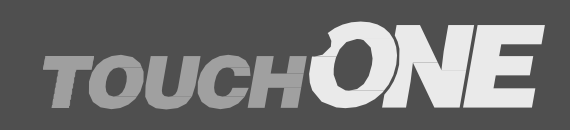

## Инсталляция и конфигурация

• Конфигурация сервера календаря:

cue

- Microsoft Office 365
- Microsoft Exchange
- Механическая установка.
- Соединение устройств.
- Сетевая аутентификация.
- Поиск устройств с помощью Cue Network Scanner.
- Конфигурация touchONEconcentrator.
- Подготовка и установка наклеек для интерфейса резервирования рабочего места.

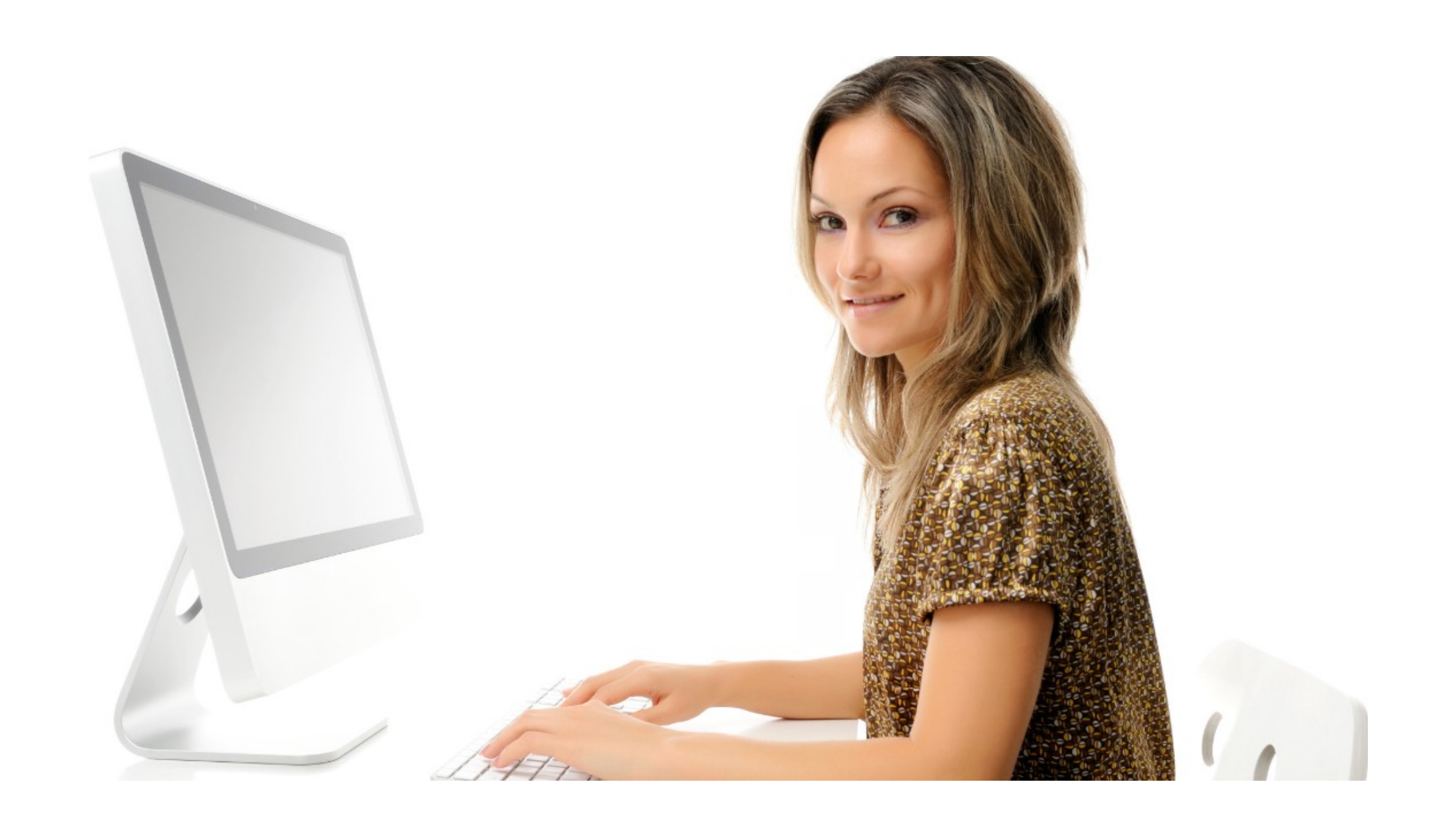

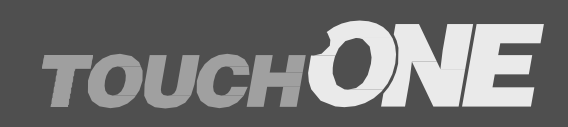

# Конфигурация Office 365

- Ресурсная учетная запись для каждого рабочего места
	- Учетная запись электронной почты, предназначенная для планирования резервирования в Office 365.
	- Система touchONE использует календарь для организации резервирования конкретного рабочего места.
- Зарегистрированное приложение для Microsoft Graph
	- Microsoft Graph платформа Microsoft для разработчиков, которая соединяет сервисы и устройства.
	- Позволяет интегрировать сервисы TouchONE с Office 365 и Azure.
	- Устанавливает уникальный идентификатор приложения и другие значения, используемые для аутентификации в Azure AD и получения токенов.
	- Приложение для MS Graph должно быть зарегистрировано в Azure Active Directory.
- Учетные данные для настройки концентратора
	- Ресурс учетной записи электронной почты.
	- Идентификатор приложения (клиента).
	- Справочник ID.
	- Код клиента.

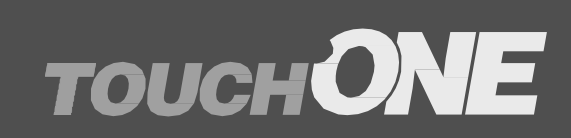

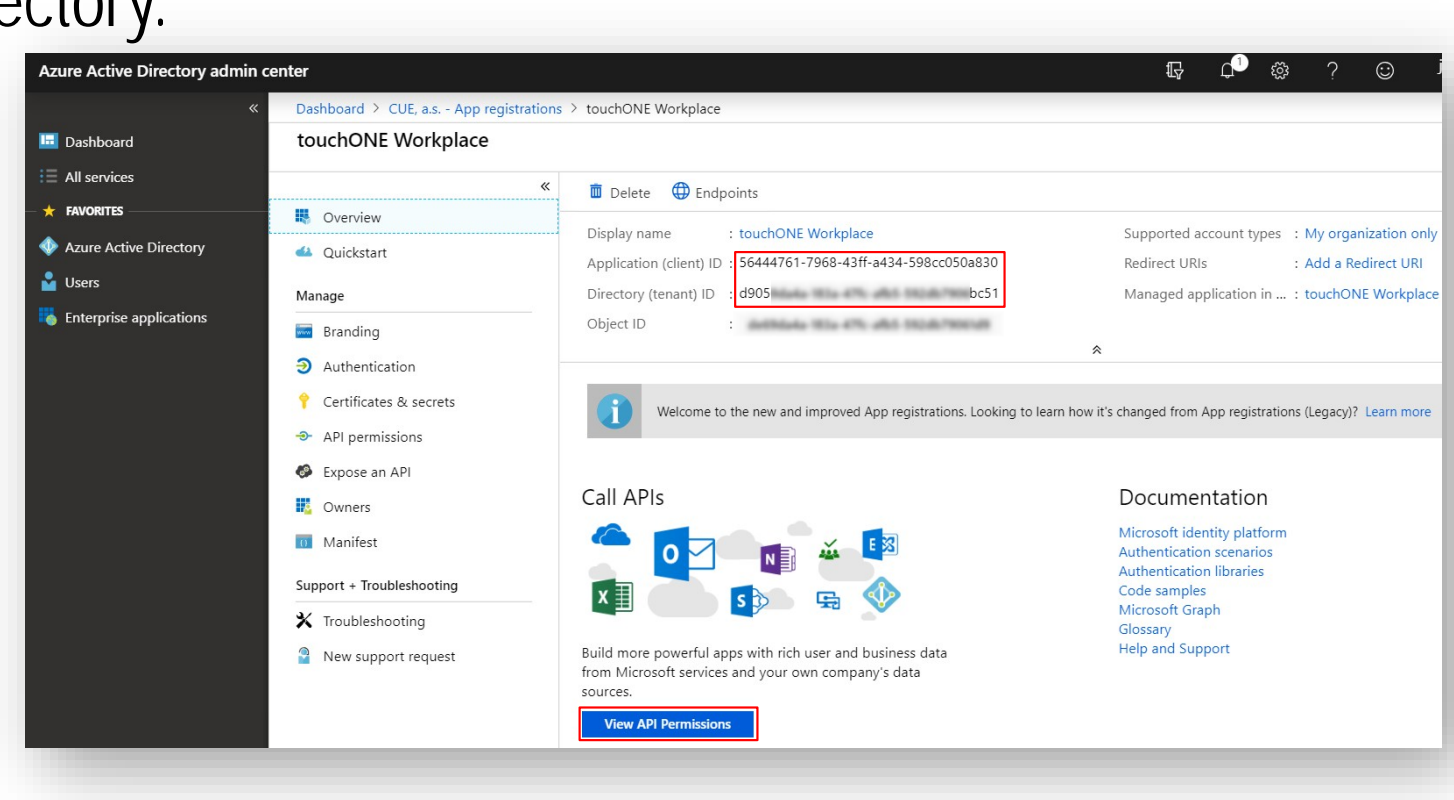

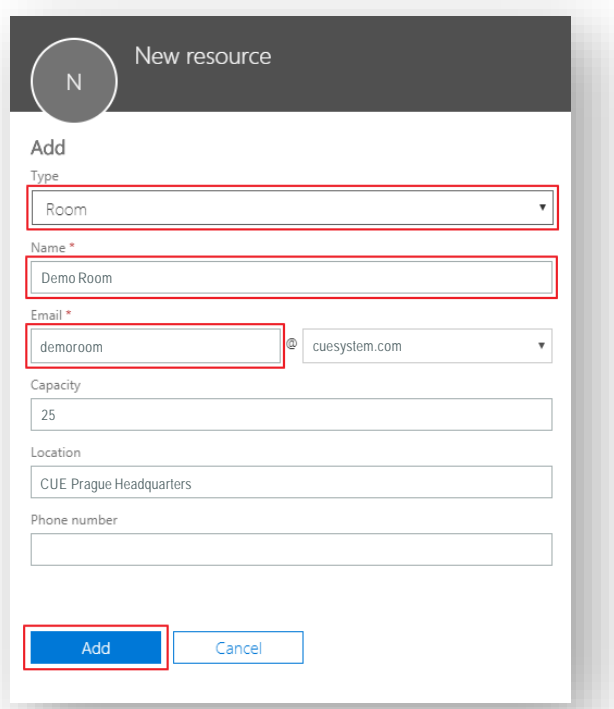

- Учетная запись для каждого рабочего места
	- Учетные записи электронной почты, предназначенные для планирования использования рабочего места в Exchange Server.
	- В системе touchONE используются календари для резервирования рабочего места.
- Аккаунт пользователя
	- Это типичная учетная запись электронной почты пользователя с доступом к календарям учетных записей рабочих мест для чтения и записи.
	- Система touchONE использует учетную запись пользователя для доступа к календарям рабочих мест.
	- Это связано с тем, что исходные учетные записи на рабочем месте не могут себя администрировать.
- Учетные данные для настройки концентратора
	- Учетная запись электронной почты.
	- Имя пользователя.
	- Пароль.

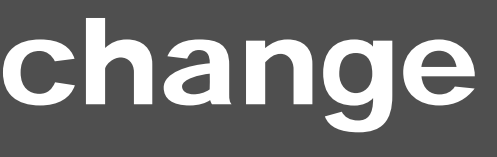

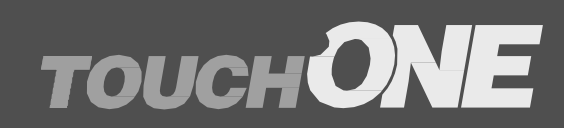

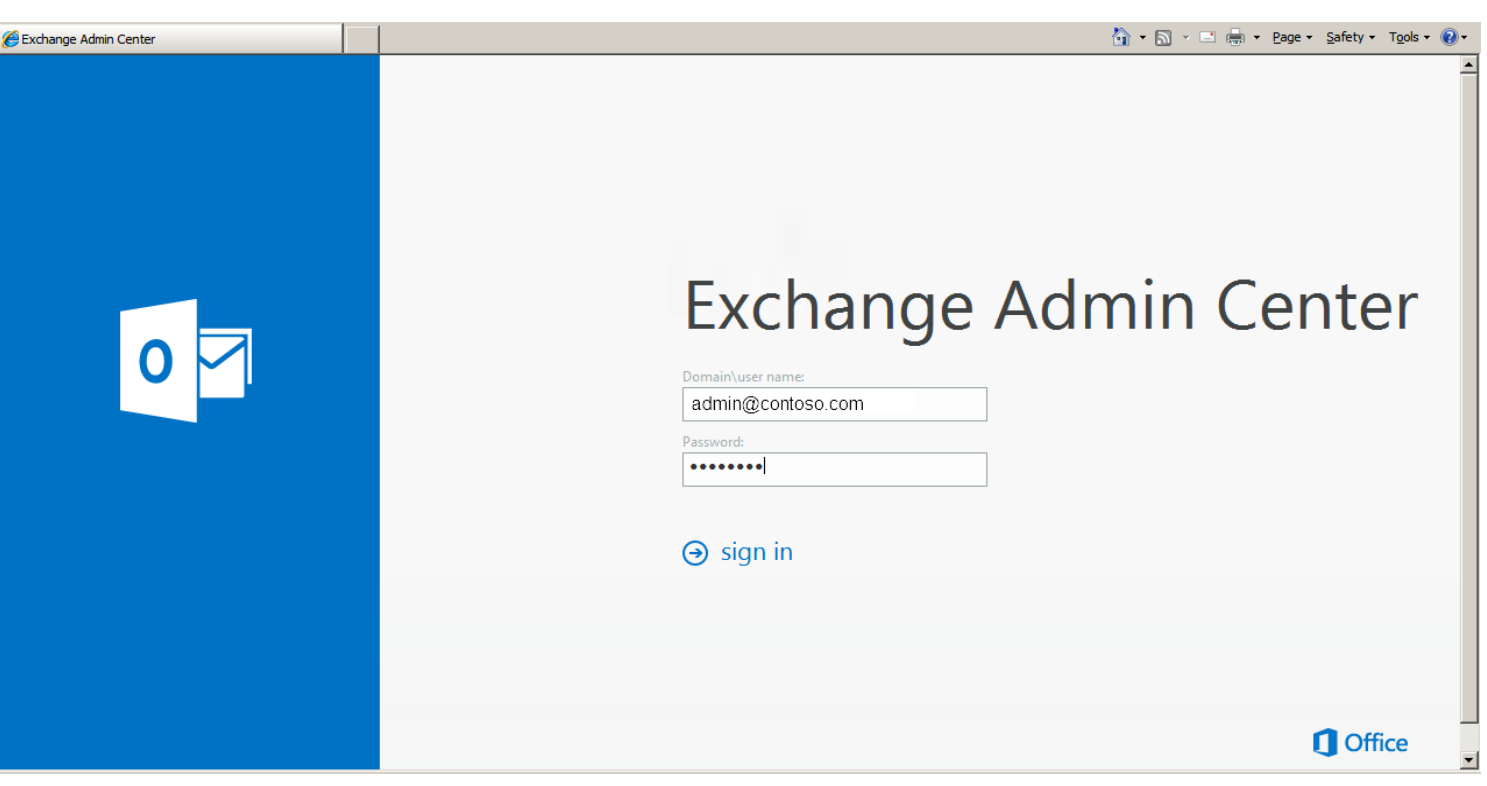

Настольная установка с использованием Tabletop Holder 55

Установка под стол с использованием Under Desk Holder 55

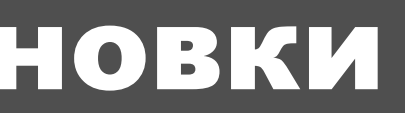

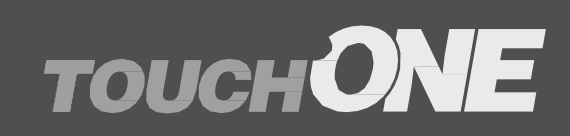

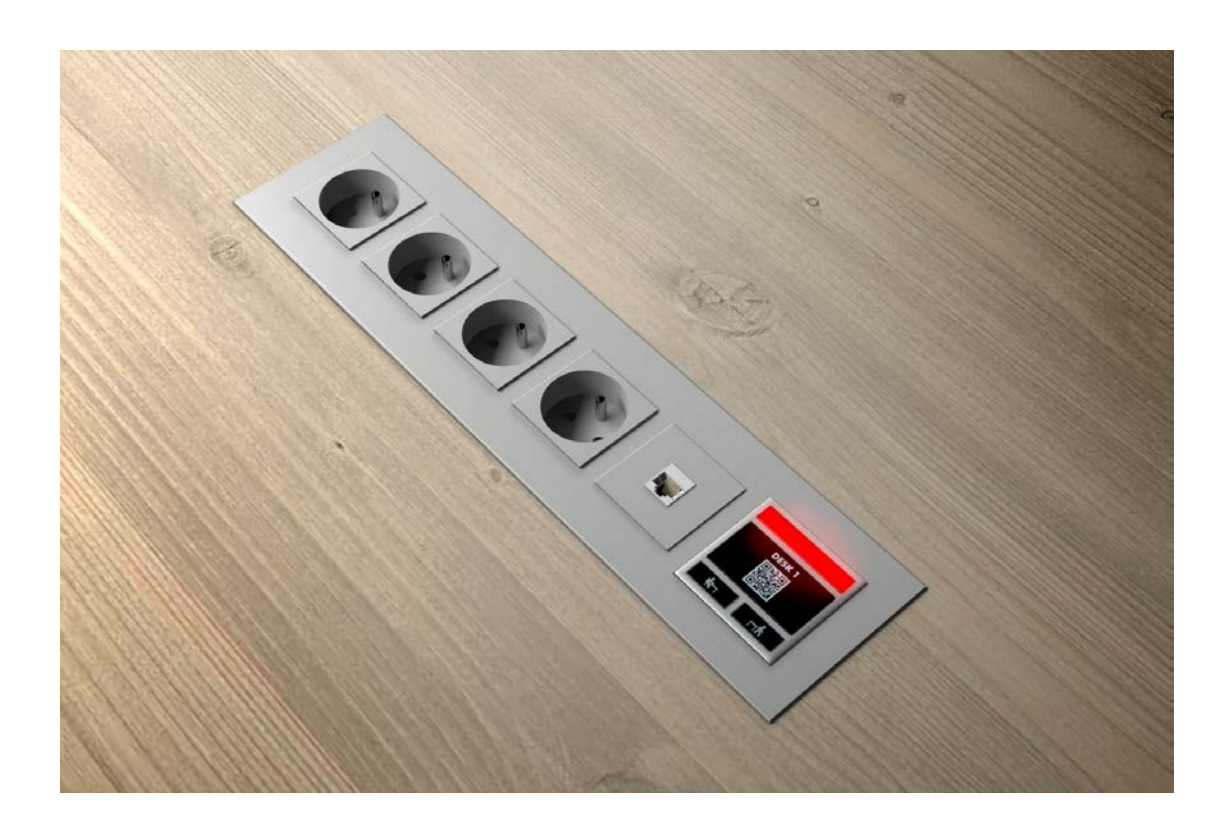

### Установка интерфейса рабочего места в соединительную коробку

### Варианты установки

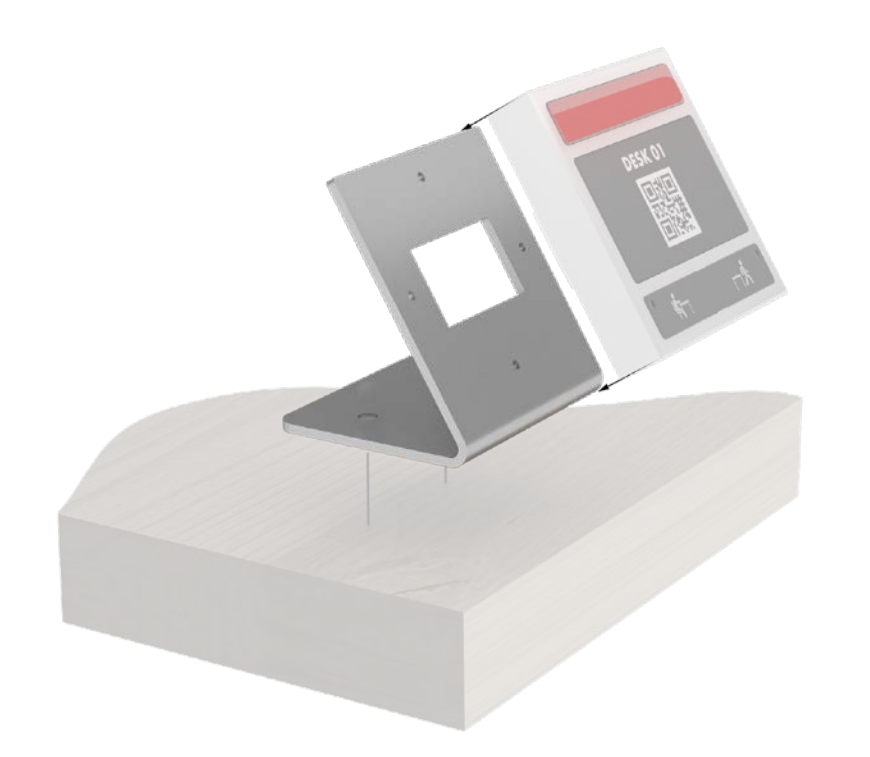

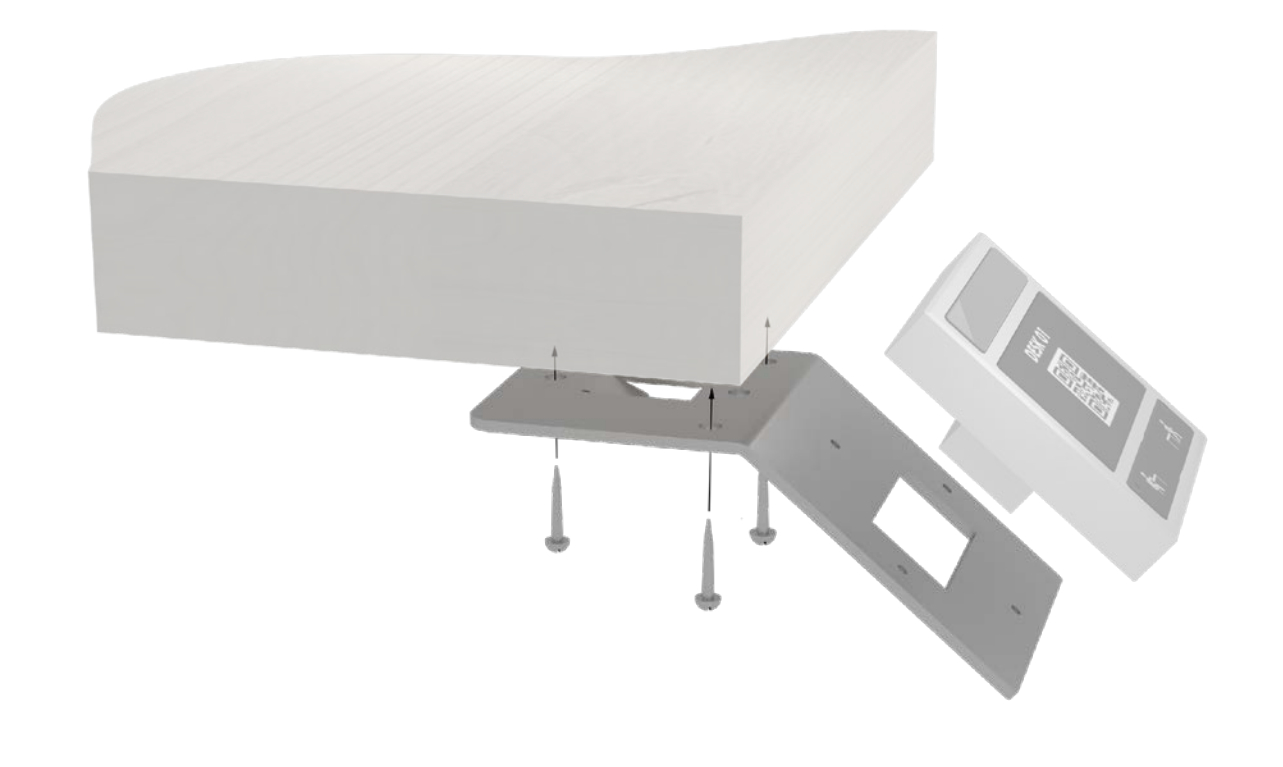

## Этапы установки

Снять крышку интерфейса

Установить наклейку и крышку

![](_page_11_Picture_2.jpeg)

![](_page_11_Picture_3.jpeg)

![](_page_11_Picture_4.jpeg)

![](_page_11_Picture_5.jpeg)

Установить интерфейс с помощью винтов

![](_page_11_Picture_8.jpeg)

![](_page_11_Picture_9.jpeg)

![](_page_11_Picture_10.jpeg)

### cue

![](_page_12_Figure_5.jpeg)

![](_page_12_Picture_7.jpeg)

Интерфейс touchONE-desk-55

- Подключите все устройства к одной сети.
- Порты PoE для подключения интерфейсов резервирования рабочих мест.
- Подключить сенсорный концентратор к источнику питания 5 В.
- Подключите ваш компьютер к той же сети, что и интерфейсы резервирования рабочих мест , к которым подключен концентратор.
- Запустите Admin Web:
	- Используя Cue Network Scanner.
	- Используя проводник.
- Двойным щелчком на touchONE-concentrator запустите Admin Web.
- При первичном использовании touchONE- concentrator пуст (комплект резервирования не определен) и логин не требуется.

### Ue

### Этапы настройки

touchONE-concentrator Интерфейсы резервирования рабочих мест

![](_page_13_Picture_15.jpeg)

![](_page_13_Picture_8.jpeg)

![](_page_13_Picture_9.jpeg)

![](_page_13_Picture_10.jpeg)

## que

# Cue Network Scanner

- Осуществляет поиск в сети и формирует список всех модулей CUE.
- Не требует установки.
- Доступен новый релиз 3.00.034.
- Дополнительные функции охватывают все продукты Cue.
- Двойной щелчок на выбранном устройстве touchONE запускает веб-браузер и Admin Web.
- Отображает:
	- Все устройства.
	- Только touchONE .
	- Только Cue System.
- Копирование/вставка.
- Экспорт в CSV.
- Обучение.

![](_page_14_Picture_125.jpeg)

![](_page_14_Picture_15.jpeg)

### **TOUCH ONE**

### About Cue Network Scanner

![](_page_14_Picture_19.jpeg)

Cue Network Scanner 3,00,034

Copyright @ 2017-2020 CUE, a.s.

 $OK$ 

- IEEE 802.1X аутентификация
	- Поддержка IEEE 802.1X реализована во всех панелях и устройствах.
	- Упрощает процесс подтверждения сетевого подключения.
	- Управление доступом к сети на основе портов (PNAC).
	- Механизм аутентификации для устройств, запрашивающих подключение к локальной сети.
	- Обязательный стандарт для многих корпораций.

**Background upload** 

![](_page_15_Picture_14.jpeg)

![](_page_15_Figure_15.jpeg)

# Конфигурация touchONE-concentrator

![](_page_16_Picture_16.jpeg)

![](_page_16_Picture_3.jpeg)

**TOUCH ONE** 

ар<del>с</del>зсрвировано до конца следующего временного интервала (2).

cue

![](_page_17_Picture_139.jpeg)

![](_page_17_Figure_4.jpeg)

### Подготовка наклеек

QR код содержит текст в формате JSON: {"Email":"desk01@touchone.eu","Name":"

Где Desk 01"}

- **Desk 01** наименование рабочего места
- **desk01@touchone.eu** e-mail рабочего места

![](_page_18_Picture_8.jpeg)

![](_page_18_Picture_2.jpeg)

### Наименование рабочего места

QR код для touchONE-app

Красный/зеленый индикатор

![](_page_19_Picture_5.jpeg)

- приложения Зеленый индикатор мигает во время связи с сервером календаря.
- QR-код для мобильного
- Идентификация рабочего места

![](_page_19_Picture_12.jpeg)

Кнопка ПОКИНУТЬ рабочее место (LEAVE)

Зеленый индикатор мигает во время связи с сервером календаря.

> Кнопка ЗАРЕЗЕРВИРОВАТЬ рабочее место (RESERVE)

### | 20

cue

![](_page_20_Picture_237.jpeg)

# touchONE-app

- Резервирование рабочих мест с мобильного устройства.
- Персонализированное резервирование рабочих мест, организатор - реальный человек.
- Рабочее место идентифицируется по QR-коду.
- QR-код размещен на интерфейсе для резервирования рабочих мест.
- Доступно для Apple iOS и для устройств Google Android.

помощью QR кода

![](_page_21_Picture_8.jpeg)

![](_page_21_Picture_9.jpeg)

![](_page_21_Figure_10.jpeg)

### шений и рабочих мест

![](_page_21_Figure_12.jpeg)

считывает QR

![](_page_21_Picture_153.jpeg)

код

Резервирование выполнено с помощью мобильного телефона

![](_page_21_Picture_14.jpeg)

## cue

создайте аккаунт

пользователя

Помещение или рабочее место зарезервировано

![](_page_22_Picture_0.jpeg)

- Интуитивно понятный пользовательский интерфейс для резервирования рабочих мест.
- Цветной ЖК-дисплей диагональю 4,3 дюйма.
- Светодиодный индикатор состояния рабочего места.
- Встроенный считыватель NFC.
- Однокабельное соединение Ethernet + питание PoE, IEEE 802.3af / класс 0.
- Тонкий элегантный дизайн.
- Пластиковый черный корпус, переднее стекло на всю ширину.
- Варианты установки:
	- На стол.
	- На перегородку.
	- На стену.
- Монтажные аксессуары включены. **touchONE-4**

### **TOUCH ONE**

![](_page_22_Picture_15.jpeg)